### Internet User Guide - Aurora Online Mapping

Aurora mapping system is an online service that provides access to a wide range of map based information. The instructions below will help you to navigate around the maps to find the information you are looking for.

### **Getting started**

When you open the map, you should see something similar to the map below:

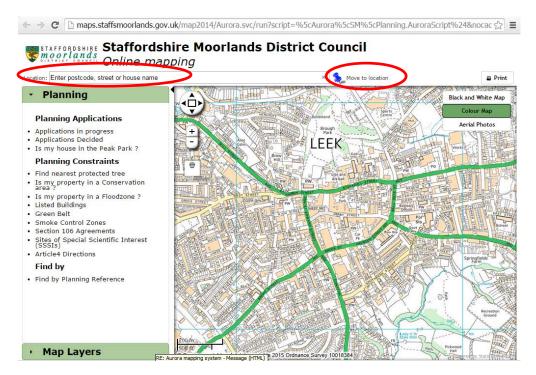

To begin, enter an address into the 'location' tool bar at the top of the map (circled in red). If part of the address is entered, select the relevant address from the drop down options shown, and the map will zoom to that location. It zooms in quite close, so you may need to zoom out to see further detail. You can also 'drop' the drawing pin to the desired location (also circled in red above). To change the location, enter a new address into the location bar to zoom straight to it.

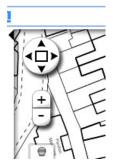

To **zoom in and out**, use the arrow or + and – keys or use the scroll wheel on your mouse. To pan or move around the map, click and hold the left mouse key and drag it across the screen and the map will zoom to that area.

To **change the map background** from Ordnance Survey maps to aerial photographs or colour maps, select the relevant button in the top right hand corner. Please note – the aerial photos and colour maps will only worked when zoomed out to a certain scale.

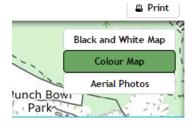

## Viewing planning information

There are two ways to view planning information using the online maps; by using the green 'Planning' tab or the green 'Map Layers' tab towards the bottom left hand side of the screen.

### The 'Planning' tab

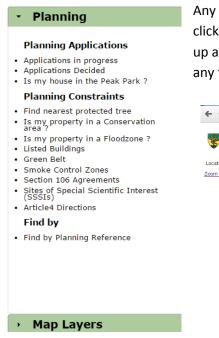

Any of the information to the left is available using the maps. Simply click on one of the titles, for example 'Applications Decided' to bring up anything relevant in the vicinity. To return to the main menu at any time, click on 'Return to main options', circled in red below:

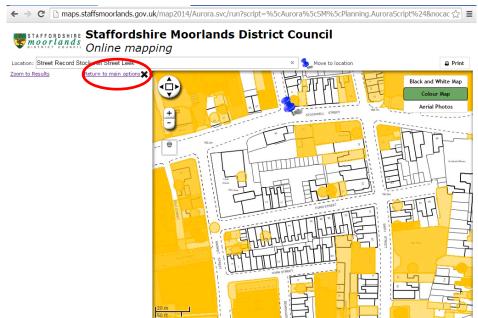

When clicking on the property in question, all details for the category selected will be displayed. The information shown may include links to other web pages, documents and photographs.

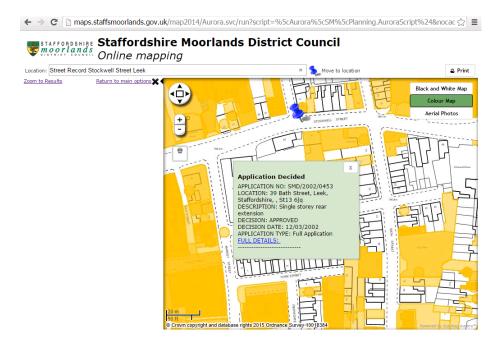

### Find my nearest.....

Protected tree for example. Simply click 'Find nearest protected tree', and a list of numbered options will appear. Click on the titles next to the numbers to find out further information:

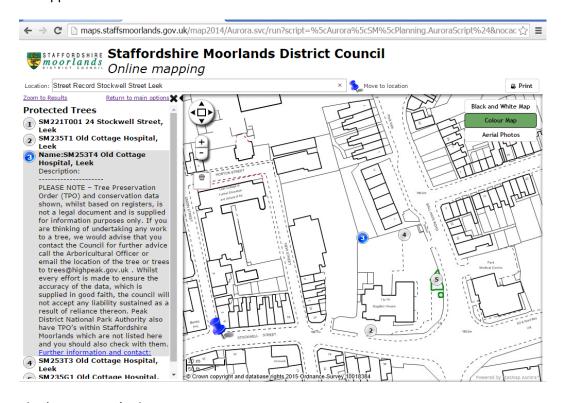

# The 'Map Layers' tab

Alternatively, map areas can be viewed in 'layers'. The advantage of this is that various different aspects can be viewed at once for one particular area. Click on the Map Layers tab to see all of the options. For example, the map below shows listed buildings, conservation areas and protected trees, as they have all been selected by ticking the boxes on the left:

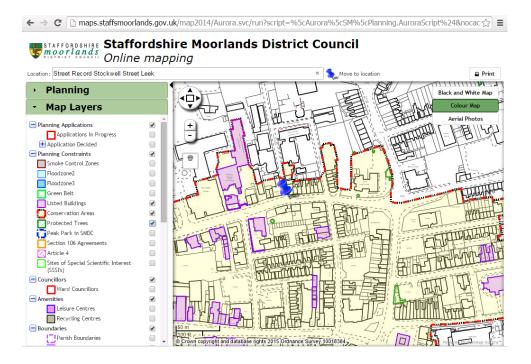